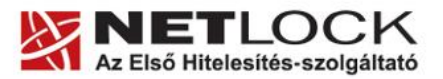

www.netlock.hu

# Tanúsítvány létrehozása Gemalto TPC IM CC és ID Classic 340 típusú kártyára

Windows XP, Vista, Windows 7 és Windows 8 operációs rendszeren

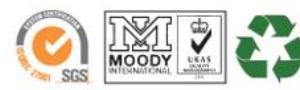

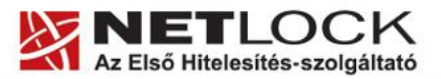

www.netlock.hu

 $2(17)$ 

# <span id="page-1-0"></span>**1. Tartalomjegyzék**

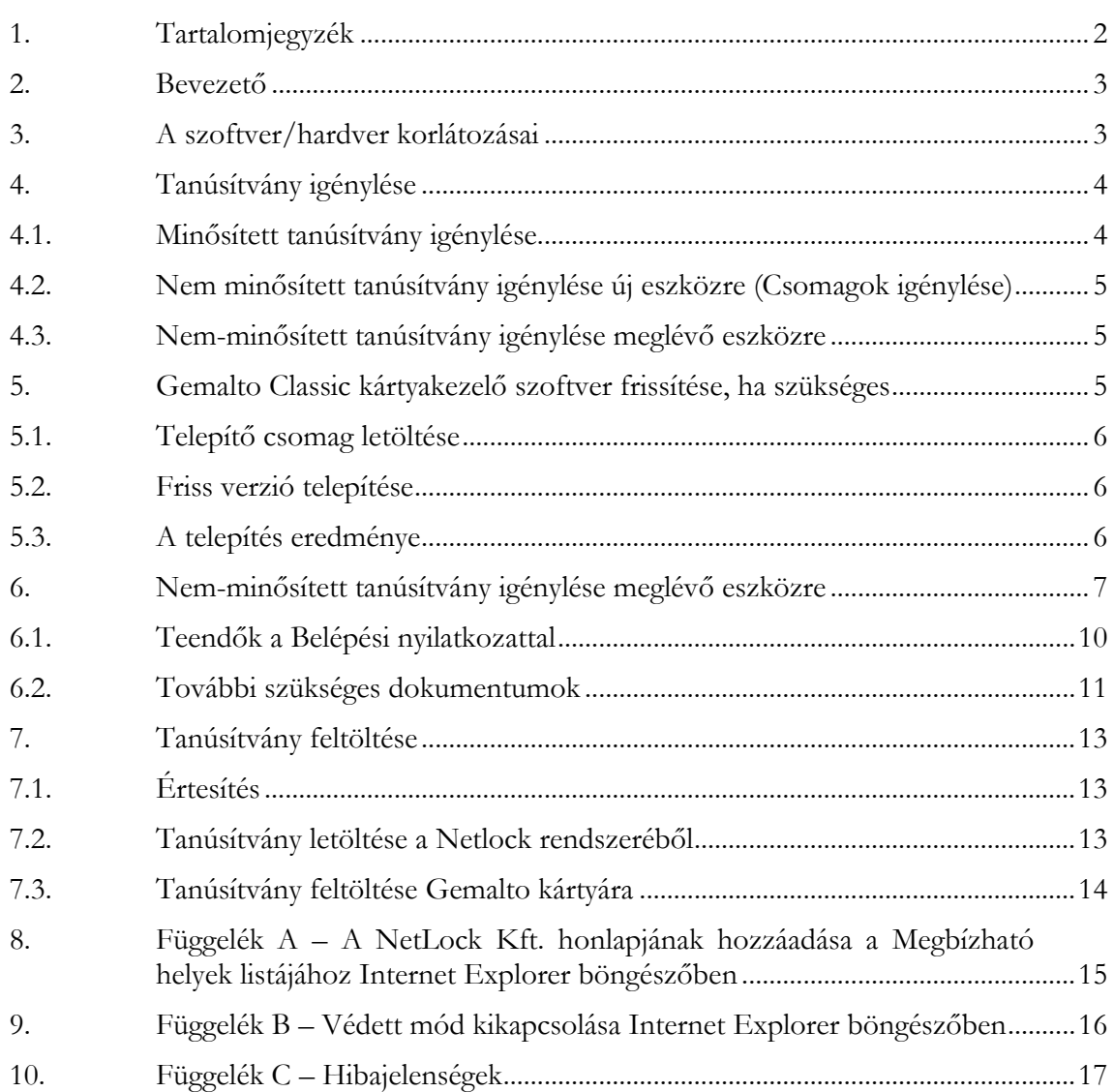

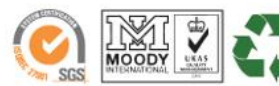

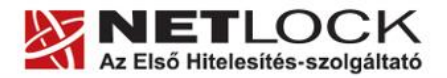

www.netlock.hu

 $3(17)$ 

## <span id="page-2-0"></span>**2. Bevezető**

Ennek a tájékoztatónak az a célja, hogy az Gemalto Classic kártyájára az új tanúsítványt létrehozhassa az eszköz visszajuttatása nélkül.

Kérjük, olvassa el figyelmesen, és kövesse a leírtakat.

Amennyiben bármilyen kérdése van vagy problémája támad, Ügyfélszolgálatunk az (40) 22-55-22 telefonszámon, az [info@netlock.hu](mailto:info@netlock.hu) e-mail címen vagy személyesen a 1101 Budapest, Expo tér 5-7. szám alatt munkanapokon 9 és 17 óra között készséggel áll rendelkezésére.

# <span id="page-2-1"></span>**3. A szoftver/hardver korlátozásai**

A leírásban kártyatípus megnevezésként a Gemalto ID Classic 340-et használunk. Ez a típus tulajdonságait tekintve megegyezik elődjével, a Gemalto TPC IM CC típusú chipkártyával.

Az Omnikey CardMan 3621 típusú (PIN-pados) kártyaolvasó nem tudja kezelni a chipkártyát, így azzal nem használható.

A Gemalto eszközök használatához ajánlott minimum operációs rendszer követelmény:

**Windows XP SP3 Windows Vista SP1 Windows 7 Windows 8 Windows 2003**

## **Figyelem!**

**Az SHA256 algoritmusú tanúsítványok esetében a fenti frissítések nélkül NEM FOGJA TUDNI HASZNÁLNI tanúsítványát.**

**Frissítést az alábbi linken érhet el, melyet Internet Explorerből választva néhány kattintással kezdeményezhet.**

http://windowsupdate.microsoft.com

## **Figyelem!**

**A Windows 98 SE, Windows ME, Windows NT és Windows 2000 rendszerek Microsoft támogatása megszűnt ezért azok nem támogatottak.**

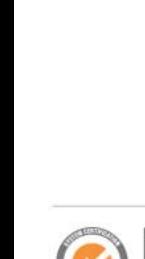

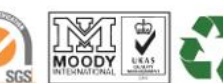

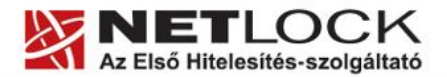

 $4(17)$ 

## <span id="page-3-0"></span>**4. Tanúsítvány igénylése**

A tanúsítvány igénylése során lehetősége van választani, hogy minősített vagy nem-minősített (fokozott) tanúsítvány igényel.

A fő különbségek:

- A minősített aláíró tanúsítvánnyal teljes bizonyító erejű magánokiratot, míg nemminősített tanúsítvánnyal csak magánokiratot hozhat létre.
- Minősített tanúsítvány esetén a kulcsgenerálást kollégáink végzik, melyhez kérjük az eszköz bejuttatását ügyfélszolgálatunkra.
- Fokozott tanúsítvány esetén a következők lehetségesek:
	- o A kulcsot meglévő eszközre saját magunk generáljuk.
	- o Megrendeljük a tanúsítványt és az eszközt együtt.

# <span id="page-3-1"></span>**4.1. Minősített tanúsítvány igénylése**

Amennyiben **első alkalommal igényelne minősített tanúsítványt**, úgy technikai lépések végrehajtása nem szükséges, csak a minősített tanúsítvány megrendelőlapjának kitöltése és a szükséges iratok megküldésére van szükség, a többit kollégáink intézik.

A legfontosabb információkat és a megrendelő lapot itt találhatja meg:

<http://www.netlock.hu/html/minositett.html>

Az eszköz megérkezése után szükséges a kezelő szoftverek telepítése (ha még nem történt meg), és az üzembe helyezési lépések végrehajtása.

Amennyiben **Ön már korábban rendelkezett cégünk által kiadott minősített tanúsítvánnyal**, akkor a korábbi tanúsítványt tartalmazó eszközt (Gemalto chipkártya vagy token) szíveskedjen eljuttatni cégünk irodájába (1101 Budapest, Expo tér 5-7.) személyesen, megbízottal vagy postai úton, és várja visszajelzésünket.

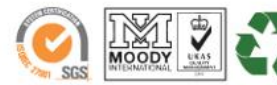

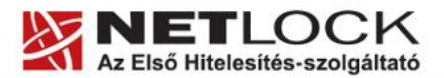

www.netlock.hu

 $5(17)$ 

# <span id="page-4-0"></span>**4.2. Nem minősített tanúsítvány igénylése új eszközre (Csomagok igénylése)**

Amennyiben nem minősített tanúsítványra van szüksége, és ehhez eszközt is kíván igényelni, úgy célszerű a felhasználás céljának megfelelő csomagot választani a [www.netlock.hu](http://www.netlock.hu/) főoldalán lévő **Termékek, hitelesítési megoldások** menüpontban található csomagok közül.

A csomagok az egyes gyakori céloknak megfelelően vannak összeállítva. Önnek csupán ki kell választania a megfelelőt, és a kitöltött megrendelőlap és a szükséges iratok megküldését követően várja meg kollégáink visszajelzését.

Az eszköz megérkezése után szükséges a kezelő szoftverek telepítése (ha még nem történt meg), és az üzembe helyezési lépések végrehajtása.

## <span id="page-4-1"></span>**4.3. Nem-minősített tanúsítvány igénylése meglévő eszközre**

Amennyiben az eszközre önállóan kíván kulcsot generálni, a Nem-[minősített tanúsítvány](#page-6-0)  [igénylése](#page-6-0) fejezet lépéseit kell végrehajtania. Tanúsítvány kiadás után szükséges a kezelő szoftverek telepítése (ha még nem történt meg) és az üzembe helyezési lépések végrehajtása.

## <span id="page-4-2"></span>**5. Gemalto Classic kártyakezelő szoftver frissítése, ha szükséges**

Annak érdekében, hogy tanúsítványait akadály nélkül tudja használni, szükséges a Gemalto Classic kártyakezelő program legfrissebb verziójának telepítése. Amennyiben az alábbi lépéseket figyelmesen követi, a szoftver újratelepítése nem fog problémát okozni.

### **Fontos!**

Ahhoz, hogy a szoftver újratelepítését el tudja végezni, feltétlenül "rendszergazdai" **jogosultságokkal kell rendelkeznie az adott számítógépen. A rendszergazdai jogosultság a Gemalto Classic kártyakezelő program újratelepítése kapcsán azt jelenti, hogy Ön képes a számítógépére szoftvereket telepíteni.**

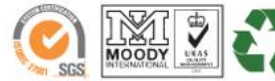

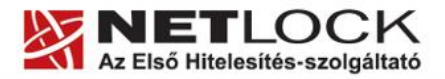

www.netlock.hu

# <span id="page-5-0"></span>**5.1. Telepítő csomag letöltése**

- 1. Indítson el egy internet böngésző programot (pl.: Internet Explorer, Mozilla Firefox)
- 2. Lépjen fel weboldalunkra a [www.netlock.hu](http://www.netlock.hu/) címre.
- 3. A bal oldali menüsorban keresse meg a Terméktámogatás / Letöltések menüpontot és kattintson rá.
- 4. A megjelenő oldalon a "Chipkártyán, tokenen tárolt tanúsítványok" menü alatt keresse meg a Gemalto Classic (TPC IM CC és ID Classic 340) chipkártya és SIM méretű kártya, Gemalto USB olvasóra vonatkozó részt, és kattintson az ott található Telepítő csomag letöltése linkre.
- 5. A felugró ablakban válassza a Mentés (Save) gombot, majd adja meg a helyet, ahová le szeretné menteni a fájlt (pl.: Asztal – Desktop). Ezzel megtörtént a szoftver letöltése.

## <span id="page-5-1"></span>**5.2. Friss verzió telepítése**

- 1. Bizonyosodjon meg arról, hogy a chipkártya nincs behelyezve a kártyaolvasóba.
- 2. Rendszergazdai jogosultsággal futtassa a honlapunkról letöltött telepítő fájlt.
- 3. Válassza ki a telepítés nyelvét, majd kattintson az OK gombra.
- 4. A telepítő varázsló üdvözlő ablakán kattintson a "Telepítés" gombra.
- 5. A telepítő automatikusan létrehozza a szükséges fájlokat a számítógépen. Ennek megtörténtéről egy ablakban tájékoztatja a program. Ezen az ablakon kattintson a "Befejezés" gombra.
- 6. Egy új, megjelenő ablak jelzi, hogy a számítógép újraindítása szükséges a telepítést követően. Ezen az ablakon kattintson az "Igen" gombra: ezzel a számítógép automatikusan újraindul.

## **Figyelem!**

## **A telepítést követően szükséges a számítógép újraindítása!**

## <span id="page-5-2"></span>**5.3. A telepítés eredménye**

A telepítő futtatásával a számítógépen létrejön a Gemalto ID Classic 340 típusú kártya kezelését szolgáló, háttérben futó alkalmazás, valamint az eszköz kezelésére szolgáló Classic Client ToolBox program. Utóbbit a Start -> Programokon (vagy Minden programon) belül a Gemalto mappán belül találja:

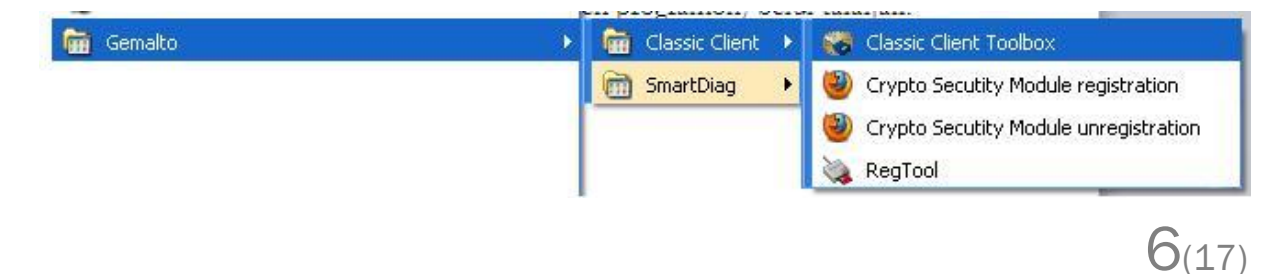

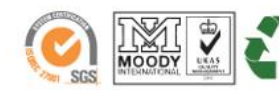

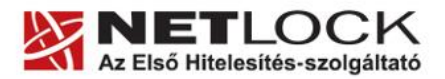

www.netlock.hu

<span id="page-6-0"></span>Amennyiben Ön új tanúsítványát Gemalto ID Classic 340 típusú chipkártyán kívánja tárolni, az ebben a fejezetben leírt lépéseket kell végrehajtania. A tanúsítványigényléskor kérjük, az alábbi korlátozásokat vegye figyelembe:

Minimális technikai elvárások **a számítógép operációs rendszerére vonatkozóan**:

- Windows XP SP3
- Windows Vista SP1
- Windows 7
- Windows 8

További feltétel, hogy a kártyakezelő program legfrissebb verziója legyen telepítve a számítógépen. Mindenkori legfrissebb telepítő csomagunkat az alábbi weboldalon találja: <http://www.netlock.hu/html/letoltes.html>

A tanúsítványigényt **Internet Explorer böngészőből** kezdeményezze. A https://\*.netlock.hu oldal legyen felvéve a Megbízható helyek listájára, illetve Windows Vista, Windows 7 és Windows 8 operációs rendszer esetében a Védett mód ki legyen kapcsolva. Erről leírást Függelékünkben talál.

Nem minősített tanúsítvány chipkártyára vagy USB tokenre igénylés lépései:

- 1. Helyezze be a chipkártyát az olvasóba, vagy csatlakoztassa az USB eszközt a számítógéphez.
- 2. Lépjen be a [http://www.netlock.hu](http://www.netlock.hu/) oldalon fokozott biztonságú ügyfélmenüjébe.
- 3. A bal oldali menüsorban válassza ki az "Új kérelem beadása" menüpontot.
- 4. Válassza ki az "SHA-256 tanúsítványkérelem beadása" gombot.

#### Tanúsítványok 肾 Új tanúsítványkérelem beadása SHA1 tanúsítványkérelem SHA256 tanúsítványkérelem beadása beadása Az NMHH vonatkozó, ún. algoritmus határozata<br>értelmében aláírási célú tanúsítvány 2011-12-31 Az új SHA256 algoritmusú tanúsítványkiadó<br>infrastruktúra által kiadott tanúsítványokat erre a után már nem adható ki SHA1 hash algoritmussal. menűpontra kattintva igényelheti

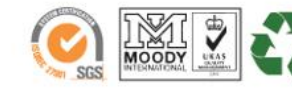

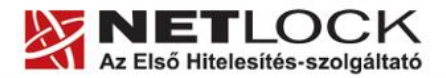

www.netlock.hu

5. Válassza ki az Ön által igényelni kívánt tanúsítvány típusát, majd kattintson a "Tanúsítványkérelem" gombra a lap alján. A legördülő lista állásán ne változtasson.

> Kulcsgenerálás böngészőből (Firefox, Internet Explorer)  $\overline{\phantom{a}}$ Tanúsítványkérelem

- 6. Amennyiben Ön szervezeti aláíró, szervezeti authentikációs vagy szervezeti kódaláíró tanúsítványt választott a tanúsítvány típusaként, úgy következő lépésként ki kell választani a szervezetet. Ha nem ilyen típusú tanúsítványt választott, akkor ez a lépés Önre nem vonatkozik.
	- Ha Ön korábban már regisztrált egy szervezetet, és most is annak nevében kíván tanúsítványt igényelni, akkor a felajánlott lehetőségek közül kell kiválasztania a szervezetet a sor előtti kék nyílra kattintva.

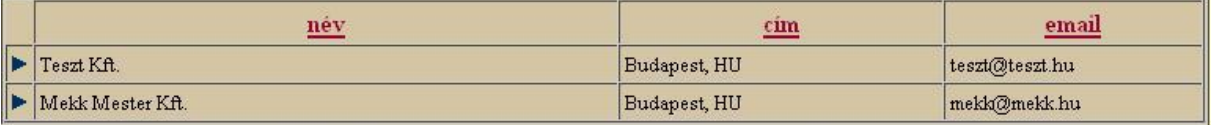

#### / / - Kérjük válasszon a szervezet regisztrációk közül a kis kék nyíl segítségével!

- $\bullet$  Ha Ön még nem regisztrált szervezetet, az "Új szervezet regisztrációja" gombra kattintva teheti ezt meg. Az adatok megadását és a regisztrációt követően visszajut arra az oldalra, ahol már kiválaszthatja a szervezetet. Ezt a sor előtti kék nyílra kattintva teheti meg.
- 7. Következő lépésként a tanúsítvány kiadásához szükséges adatokat kell megadni (amennyiben még nincs kitöltve az adott sor), illetve kiválasztania az Önnek megfelelő osztályt és felhasználási módot.

Amennyiben olyan adat van megadva, amit ezen az oldalon nem tud megváltoztatni, de az adat hibás, úgy a bal oldali menüsorban a "Személy (ügyfél) adatok" vagy "Kapcsolódó regisztrációk" menüpontban tudja elvégezni a szükséges változtatást. Ha elvégzett valamilyen változtatást, akkor a folyamat 2. pontjától kezdje újra a kérelem beadását.

Annak érdekében, hogy a tanúsítványkérelemhez tartozó privát kulcs az Ön Oberthur eszközére jöjjön létre, a Kriptográfiai szolgáltatónál válassza a "Microsoft Base Smart Card Crypto Provider"-t a listából.

Kriptográfiai szolgáltató:

Gemalto Classic Card CSP

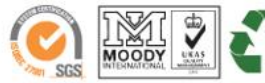

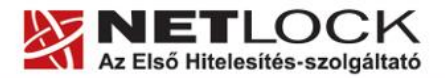

www.netlock.hu

Az alábbi feláras opcionális szolgáltatásainkat is igénybe veheti:

- Tanúsítvány gyorsított kibocsátása: a tanúsítvány a díj rendezésétől függetlenül kiadásra kerül a dokumentumok feldolgozását követően, a díj befizetését utólag ellenőrizzük.
- Mobil regisztrációs szolgáltatás: 'B' osztályú tanúsítvány esetében választható ezzel az opcióval az, hogy a Belépési nyilatkozatot munkatársunk előtt írják alá egy, az ügyfél által választott helyen és időpontban.
- 8. Kattintson a "Kulcsgenerálás" gombra. Ezt követően (ha szükséges, válassza ki a használni kívánt eszközt a megjelenő listából, majd) adja meg a PIN kódot, és kattintson az OK gombra.
- 9. Az így megjelenő ablak tájékoztatja arról, hogy tanúsítványigénylési kérelmét fogadta rendszerünk.

# **Amennyiben valamilyen hibakóddal szembesül, kérjük, vegye fel a kapcsolatot ügyfélszolgálatunkkal!**

- 10. A tanúsítványkérelem befogadásáról tájékoztató képernyő alsó részén válassza ki a számlázási módot, majd kattintson a "Fizetési mód kiválasztása" gombra.
- 11. Az így megjelenő oldalon töltse ki a számlázási adatokat (szükség esetén a papír alapú számlára vonatkozó postázási adatokat is), majd kattintson a "Számla kérése és Belépési nyilatkozatának online elkészítése!" gombra.

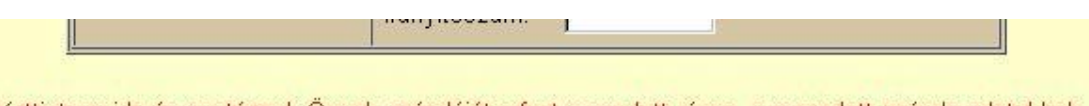

Kattintson ide és postázzuk Önnek számláját a fent megadott címre, a megadott számla adatokkal:

Számla kérése és Belépési nyilatkozatának on-line elkészítésel

12. A gombra kattintva megjelenik egy ablak, mely arról tájékoztatja, hogy számláját a megadott címre postázzuk. Ez **elektronikus számla és díjbekérő** esetén az ügyfélmenü regisztrációjában megadott **e-mail cím**, **papír alapú számla** esetén pedig az előző pontban megadott **postai cím**. Kattintson az OK gombra a továbblépéshez.

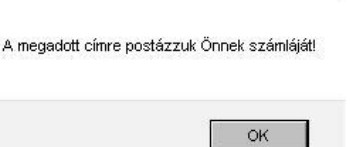

 $9(17)$ 

Ezt követően töltse ki a kért adatokat ahhoz, hogy Belépési nyilatkozata elkészülhessen. Ha minden adatot kitöltött, kattintson a "Belépési nyilatkozatának elkészítése" gombra. Ezzel egy új ablakban megjelenik az Ön Belépési nyilatkozata. Kattintson ebben az ablakban az OK gombra, majd nyomtassa ki ezt az oldalt (legegyszerűbben a CTRL+P billentyűparanccsal tudja ezt kezdeményezni).

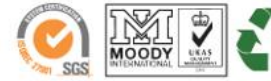

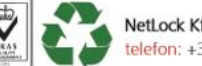

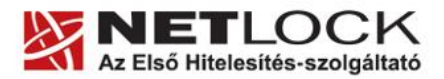

www.netlock.hu

# <span id="page-9-0"></span>**6.1. Teendők a Belépési nyilatkozattal**

A Belépési nyilatkozatnak kiemelt szerepe van az igénylés vagy megújítás során, mivel elengedhetetlen dokumentum a tanúsítvány tulajdonosának azonosításához! A kinyomtatott Belépési nyilatkozatot a tanúsítvány osztályának megfelelően a következőképpen kell kezelni.

# **Expressz tanúsítványkiadók esetén ('C' osztály) esetén:**

Küldje el aláírva a NetLock Kft.-hez faxon az (1) 700-1101-es számra, illetve e-mailen szkennelve a kerelmek@netlock.hu címre.

# **Üzleti tanúsítványkiadók esetén ('B' osztály) esetén:**

Tanúsítvány tulajdonosa személyesen írja alá a NetLock regisztrációs munkatársa előtt a 1101 Budapest, Expo tér 5-7. szám alatt ügyfélfogadási időben: hétfőtől péntekig 9 és 17 óra között. Amennyiben erre nincs lehetősége, közjegyző előtt is aláírhatja azt, majd az eredeti hitelesített példányt kérjük a fenti címre megküldeni. Ezen osztály esetében választható a mobil regisztrációs szolgáltatás is. Ennek a szolgáltatásnak felára van, amelynek mértékéről az alábbi oldalon tájékozódhat: <http://www.netlock.hu/html/ar.html#opt>

# **Közjegyzői tanúsítványkiadók esetén ('A' osztály) esetén:**

A Belépési nyilatkozatott ebben az esetben közjegyző előtt kell aláírni egy aláírás hitelesítés keretében. A hitelesített példányt eredetiben küldje el a NetLock címére. (1101 Budapest, Expo tér 5-7.)

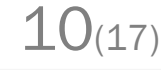

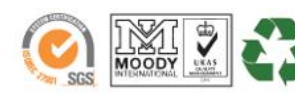

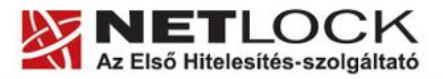

www.netlock.hu

## <span id="page-10-0"></span>**6.2. További szükséges dokumentumok**

- Egy év időtartamig érvényes tanúsítvány esetén a Belépési nyilatkozaton felüli dokumentumok bemutatása kétévente szükséges,
- Két év időtartamig érvényes tanúsítvány (pl. ügyvédi aláíró tanúsítvány, eFMH csomag) esetén a Belépési nyilatkozaton felüli dokumentumok bemutatása négyévente szükséges.

A tanúsítvány típusától függően az alábbi dokumentumok szükségesek:

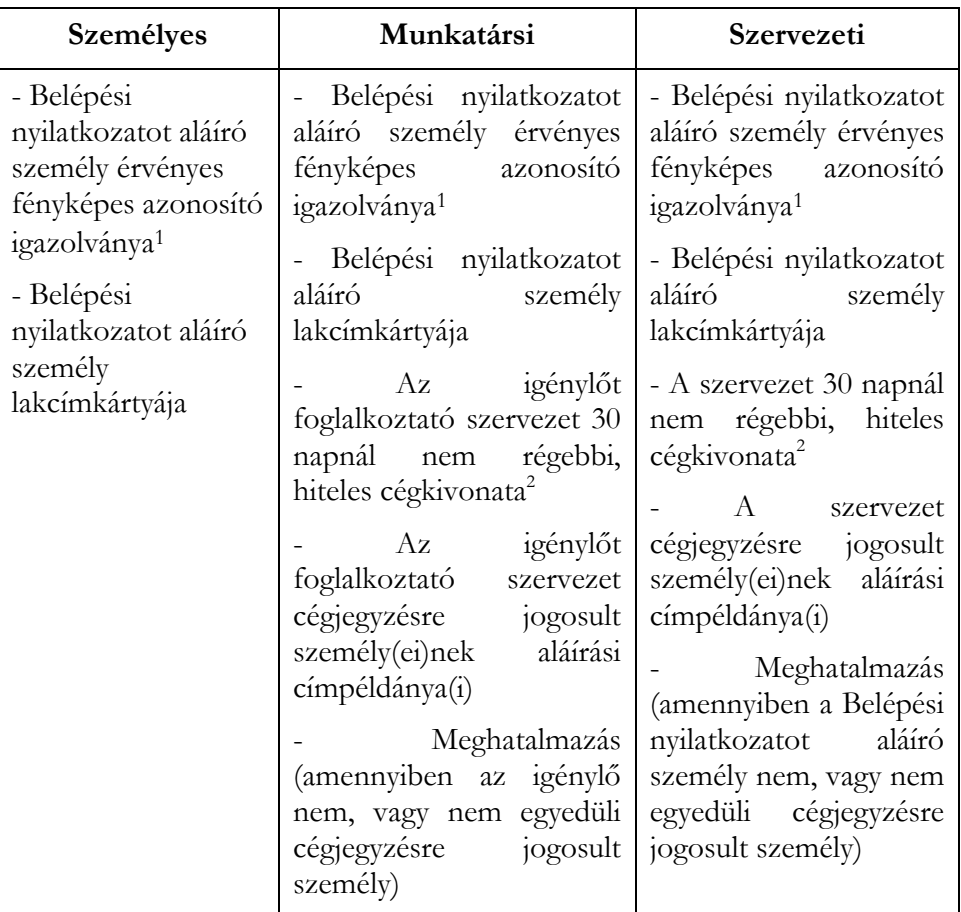

<sup>1</sup> Fényképes azonosító igazolványnak minősül:

- Személyi igazolvány
- Útlevél
- Jogosítvány

<sup>2</sup> Amennyiben a szervezet jellegéből adódóan nem létezik cégkivonat, úgy egy hiteles szervezetazonosító dokumentum szükséges.

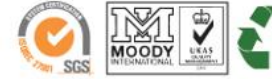

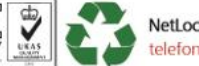

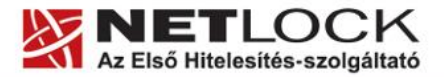

www.netlock.hu

A tanúsítvány osztályától függően az alábbi módon szükséges a dokumentumokat eljuttatni:

- **"A" osztályú tanúsítványkérelem** esetén a szükséges személy- és szervezetazonosító dokumentumokat közjegyző előtt kell bemutatni. A közjegyző azok hitelességéről szóló bejegyzést a Belépési nyilatkozatban rögzíti. A közjegyzőnek is bemutatott szervezetazonosító dokumentumokat eredetiben kell bemutatni a NetLock Kft. székhelyén (1101 Budapest, Expo tér 5-7.) ügyfélfogadási időben (munkanapokon 9-17 óra között).
- **"B" osztályú tanúsítványkérelem** esetén a szükséges személy- és szervezetazonosító dokumentumokat eredetiben kell bemutatni a NetLock Kft. székhelyén (1101 Budapest, Expo tér 5-7.) ügyfélfogadási időben (munkanapokon 9-17 óra között), vagy az eredeti dokumentumokat postai úton be kell juttatni. Ezen osztály esetében választható a mobil regisztrációs szolgáltatás is. Ennek a szolgáltatásnak felára van, amelynek mértékéről az alábbi oldalon tájékozódhat:<http://www.netlock.hu/html/ar.html#opt>
- **"C" osztályú tanúsítványkérelem** esetén a szükséges személy- és szervezetazonosító dokumentumokat elegendő másolatban eljuttatni a NetLock Kft.-hez faxon (1/700-1101) vagy e-mailben [\(kerelmek@netlock.hu\)](mailto:kerelmek@netlock.hu).

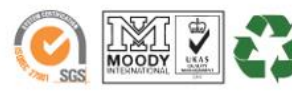

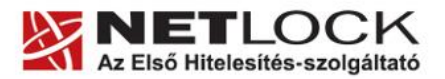

www.netlock.hu

Elektronikus aláírás | Időbélyegzés | e-Számlázás | e-Archiválás | PKI tanácsadás és rendszerintegráció

# <span id="page-12-0"></span>**7. Tanúsítvány feltöltése**

<span id="page-12-1"></span>A tanúsítvány kiadása után annak a kártyára töltése is szükséges lehet.

# **7.1. Értesítés**

A tanúsítvány kiadásáról értesítést kap a tanúsítványban szereplő e-mail címre. A levél tárgy (subject) mezőjében "Tanúsítványa elkészült" közlés fog szerepelni.

## <span id="page-12-2"></span>**7.2. Tanúsítvány letöltése a Netlock rendszeréből**

A tanúsítvány letöltésének lépései:

- 1. Látogasson el böngészőjével a [www.netlock.hu](http://www.netlock.hu/) oldalra, majd jelenkezzen be a fokozott, vagy minősített ügyfélmenübe, annak megfelelően hogy milyen osztályú a tanúsítványa.
- 2. A bejelentkezés után válassza a Kiadott tanúsítványok menüpontot, és keresse meg a frissen kiadott tanúsítványt.

# **Amennyiben nem tudja ügyfélmenü bejelentkező nevét és/vagy jelszavát, úgy az alábbi módon férhet hozzá tanúsítványához:**

- Nyissa meg valamely internetböngészőjével az alábbi oldalt: [https://www.netlock.hu/index.cgi?lang=HU&tem=ANONYMOUS/kereses/tanusit](https://www.netlock.hu/index.cgi?lang=HU&tem=ANONYMOUS/kereses/tanusitban.tem) [ban.tem](https://www.netlock.hu/index.cgi?lang=HU&tem=ANONYMOUS/kereses/tanusitban.tem)
- A "Név vagy URL (CN):" sorba írja be a tanúsítvány tulajdonosának nevét (titulus nélkül, nagy kezdőbetűkkel), a "Szervezet" és az "Email" sort pedig hagyja üresen. Adja még meg a kis képen látható négy karaktert, majd kattintson a "Keresés a kiadott tanúsítványokban" gombra.
- 3. A listában az elől található kis háromszögre kattintva kapja meg a tanúsítvány részleteit.

A tanúsítvány letöltését itt kezdeményezheti.

- 4. Az oldal alján található legördülő menüből válassza a "mentés fájlba" pontot és kattintson a Tanúsítvány gombra.
- 5. A felugró ablakban válassza a Mentés (Save) pontot és kattintson az OK gombra. Mentse el a fájlt olyan helyre, ahol később megtalálja.

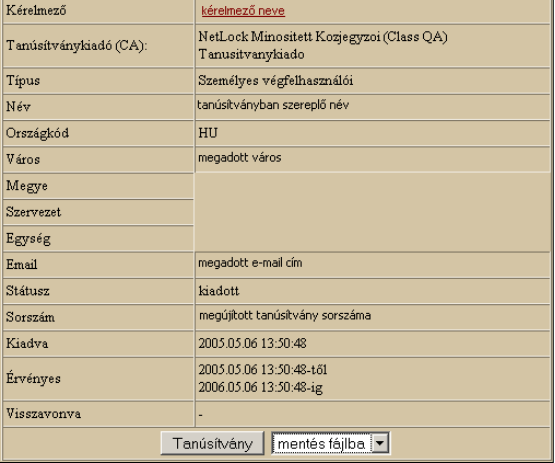

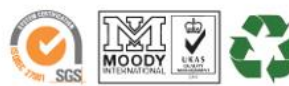

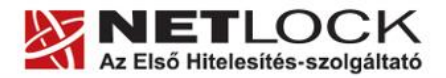

 $14(17)$ 

Elektronikus aláírás | Időbélyegzés | e-Számlázás | e-Archiválás | PKI tanácsadás és rendszerintegráció

www.netlock.hu

# <span id="page-13-0"></span>**7.3. Tanúsítvány feltöltése Gemalto kártyára**

A megújítás során kiadott tanúsítvány feltöltéséhez hajtsa végre az alábbi lépéseket:

1. Számítógépén futtassa a C:\Program Files\NETLOCK Gemalto Classic Eszközszolgáltatás v1.0\GemaltoClassicCertReg\GemaltoClassicCertReg.exe állományt. (64 bites rendszereken: C:\Program Files(x86)\NETLOCK Gemalto Classic Eszközszolgáltatás v1.0\GemaltoClassicCertReg\GemaltoClassicCertReg.exe)

Ugyanezt a folyamatot eléri a Start menü -> Programok -> NetLock Gemalto Classic Eszközszolgáltatás -> Kiadott tanúsítvány feltöltése kártyára (GemaltoClassicCertReg) menüpont alatt is.

- 2. Az első ablakon a tájékoztatás elolvasása után csatlakoztassa a Gemalto eszközt, majd nyomjon Ok gombot.
- 3. A következő ablakban keresse meg a letöltött tanúsítványát, majd válassza ki azt.
- 4. Amikor a gép kéri, adja meg a PIN kódot.
- 5. A tanúsítvány sikeres feltöltéséről üzenet tájékoztat.

Ezzel a tanúsítvány feltöltése megtörtént.

## **Figyelem!**

**A feltöltés után az eszközt, kártyát ki kell húzni, majd vissza kell helyezni ahhoz, hogy tanúsítvány regisztrálódjon a gépbe és használható legyen.**

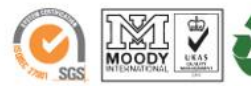

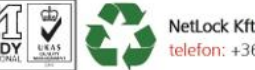

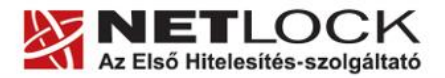

www.netlock.hu

<span id="page-14-0"></span>**8. Függelék A – A NetLock Kft. honlapjának hozzáadása a Megbízható helyek listájához Internet Explorer böngészőben**

Annak érdekében, hogy a NetLock Kft. honlapját hozzáadjuk a Megbízható helyek listájához az Internet Explorer böngészőben, az alábbi lépéseket kell végrehajtani:

- 1. Nyissa meg az Internet Explorer böngészőt.
- 2. Kattintson az Eszközök -> Internetbeállítások menüpontra.

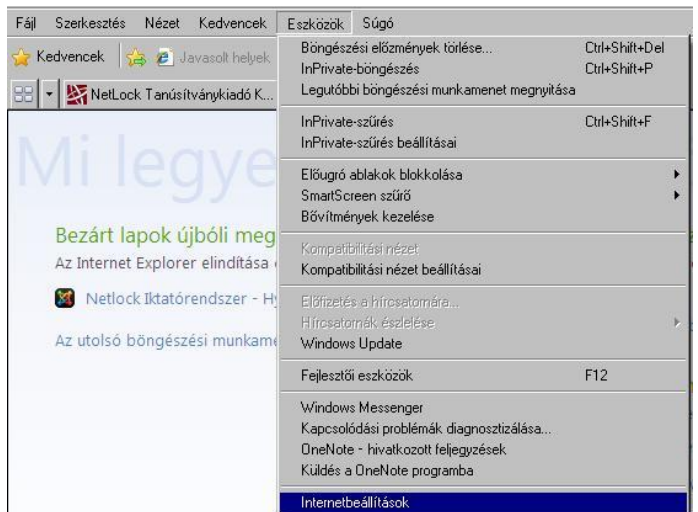

- 3. Az így megjelenő ablakban válassza a Biztonság fület, azon belül a Megbízható helyek ikonjára kattintson rá, majd kattintson a  $|?|x|$ Helyek gombra.
- 4. Az így megjelenő ablakban a "Webhely felvétele a zónába" részhez írja be: https://\*.netlock.hu
- 5. Kattintson a Hozzáadás gombra, ezzel bekerül az alsó listába ez a cím.
- 6. Kattintson a Bezárás gombra, majd az Internetbeállítások ablakban kattintson az OK gombra.

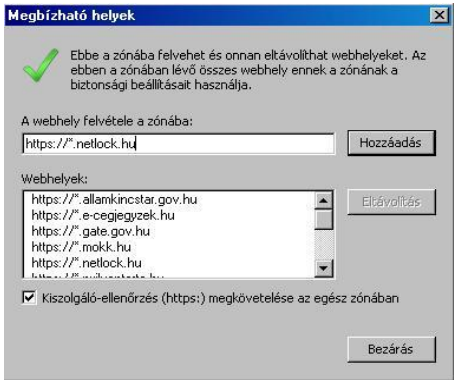

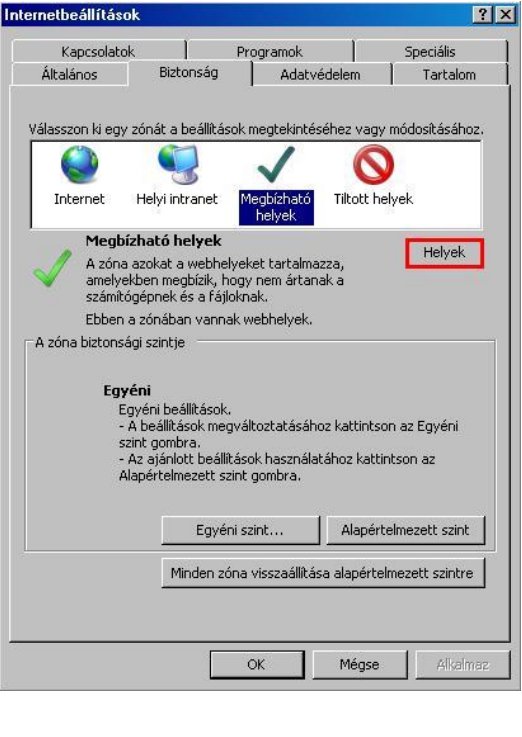

 $15(17)$ 

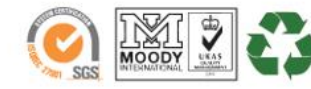

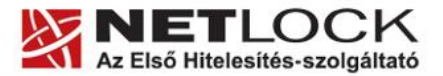

www.netlock.hu

Elektronikus aláírás | Időbélyegzés | e-Számlázás | e-Archiválás | PKI tanácsadás és rendszerintegráció

<span id="page-15-0"></span>**9. Függelék B – Védett mód kikapcsolása Internet Explorer böngészőben**

A Windows Vista és Windows 7 rendszer alapértelmezés szerint az Internet Explorert egy ún. sandbox-ban futtatja, azaz a böngésző nem fér hozzá a számítógépen található szenzitív adatokhoz, többek között a tanúsítványokhoz sem, ezért szükséges a védett mód kikapcsolása.

Ezt a következőképp tehetjük meg:

- 1. Indítsa el az Internet Explorer böngészőt.
- 2. Kattintson az Eszközök -> Internetbeállítások menüpontra.

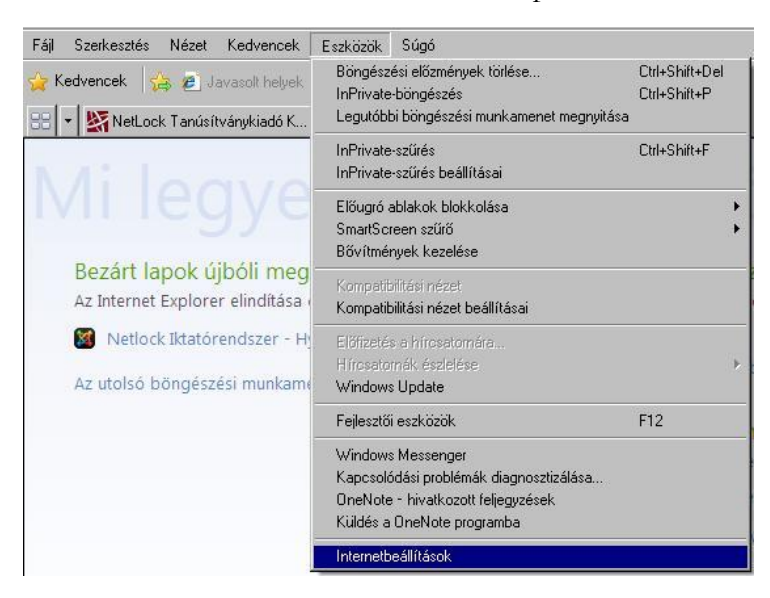

- 3. Az így megjelenő ablakban válassza a Biztonság fület, azon belül a Megbízható helyek ikonjára kattintson rá.
- 4. A megjelenő ablakban szedjük ki a pipát a Védett mód… (Protected mode…) opció mellől, majd kattintson az OK gombra.
- 5. A beállítás véglegesítéséhez szükséges az Internet Explorer újraindítása. Ennek értelmében zárja be a programot, majd nyissa meg újra.

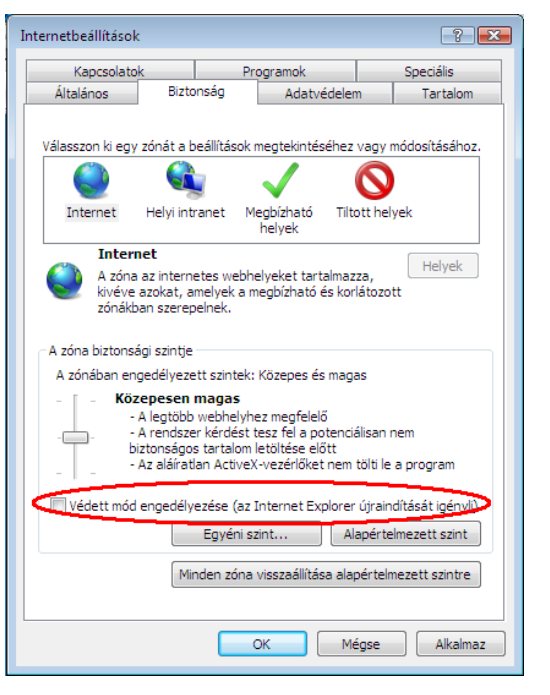

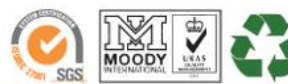

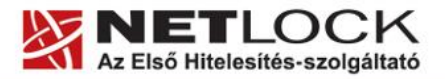

 $17(17)$ 

Elektronikus aláírás | Időbélyegzés | e-Számlázás | e-Archiválás | PKI tanácsadás és rendszerintegráció

www.netlock.hu

<span id="page-16-0"></span>**10. Függelék C – Hibajelenségek**

Nem tudom az ügyfélmenü bejelentkező nevem és/vagy jelszavam:

Ebben az esetben vevőszolgálatunk az ügyfélmenü bejelentkező nevet és jelszót ki tudja adni telefonon személyazonosítás után az ügyfélmenü tulajdonosának. Ehhez kérjük, vegye fel a kapcsolatot vevőszolgálatunkkal a +36-40/22-55-22-es telefonszámon!

Nem tudom, hogy a fokozott biztonságú vagy a minősített ügyfélmenübe kell belépnem:

Ez esetben kérjük, vegye fel a kapcsolatot ügyfélszolgálatunkkal.

Az alábbi hibaüzenet jelentkezik az ügyfélmenü bejelentkezés során:

Hiba a bejelentkezés során. Kérjük ellenőrizze bejelentkező nevét vagy jelszavát. Amennyiben elfelejtette jelszavát kattintson ide

Lépjen vissza az előző oldalra, és ellenőrizze, hogy jó bejelentkező nevet és jelszót adott meg, illetve a megfelelő ügyfélmenübe kívánt belépni. Amennyiben továbbra sem sikerül, vegye fel a kapcsolatot ügyfélszolgálatunkkal!

Az ügyfélmenüben navigálás közben az alábbi hibaüzenet jelentkezik:

Elképzelhető, hogy sokáig nem történt művelet a rendszerben, ezért a rendszer biztonsági okokból kiléptette. Kérjük jelentkezzen be újra. (Hibás, hiányzó vagy lejárt session azonosító.)

Ez esetben kérjük, lépjen vissza a főoldalunkra, vagy frissítse az oldalt, és jelentkezzen be újra ügyfélmenüjébe.

Az ügyfélmenüben valamely lépés után az alábbihoz hasonló hibaüzenet jelentkezik:

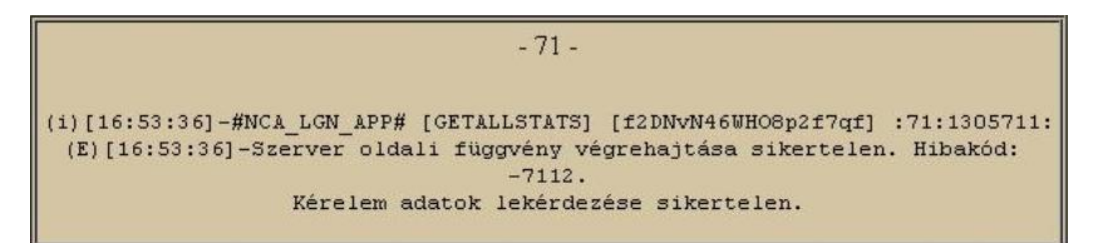

Ez esetben kérjük, vegye fel a kapcsolatot ügyfélszolgálatunkkal!

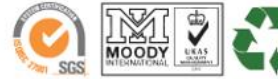